DIPLOMADO DE PROFUNDIZACIÓN CISCO CCNP PRUEBA DE HABILIDADES PRÁCTICAS CCNP

VLADIMIR RODRIGUEZ ARIAS

UNIVERSIDAD NACIONAL ABIERTA Y A DISTANCIA -UNAD. ESCUELA DE CIENCIAS BÁSICAS, TECNOLOGÍA E INGENIERÍA INGENIERÍA ELECTRÓNICA **NEIVA** 

2020

DIPLOMADO DE PROFUNDIZACIÓN CISCO CCNP PRUEBA DE HABILIDADES PRÁCTICAS CCNP

VLADIMIR RODRIGUEZ ARIAS

Diplomado de opción de grado presentado para optar el título de INGENIERÍA ELECTRÓNICA

> DIRECTOR GERARDO GRANADOS ACUÑA

UNIVERSIDAD NACIONAL ABIERTA Y A DISTANCIA -UNAD. ESCUELA DE CIENCIAS BÁSICAS, TECNOLOGÍA E INGENIERÍA INGENIERÍA ELECTRÓNICA NEIVA 2020

# NOTA DE ACEPTACIÓN

Firma del Presidente del Jurado

Firma del Jurado

÷

Firma del Jurado

NEIVA, 22 de mayo de 2020

# <span id="page-3-0"></span>CONTENIDO

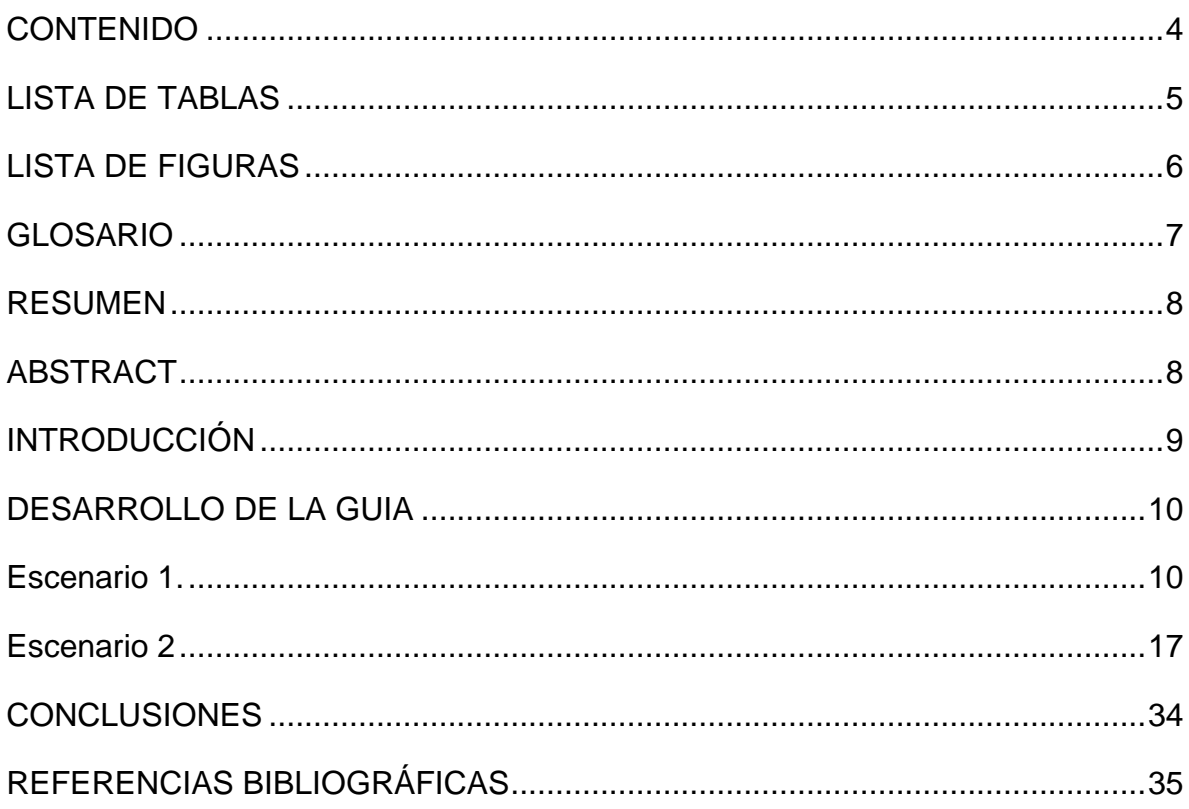

# **LISTA DE TABLAS**

# **Pág.**

<span id="page-4-0"></span>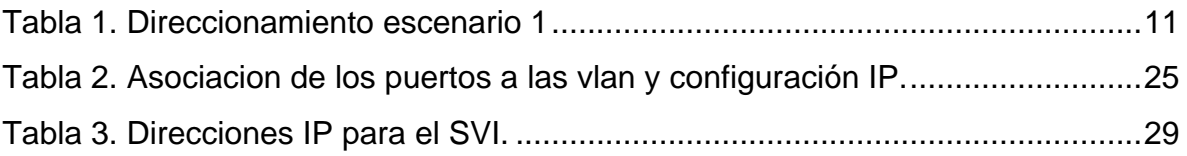

### **LISTA DE FIGURAS**

# **Pág.**

<span id="page-5-0"></span>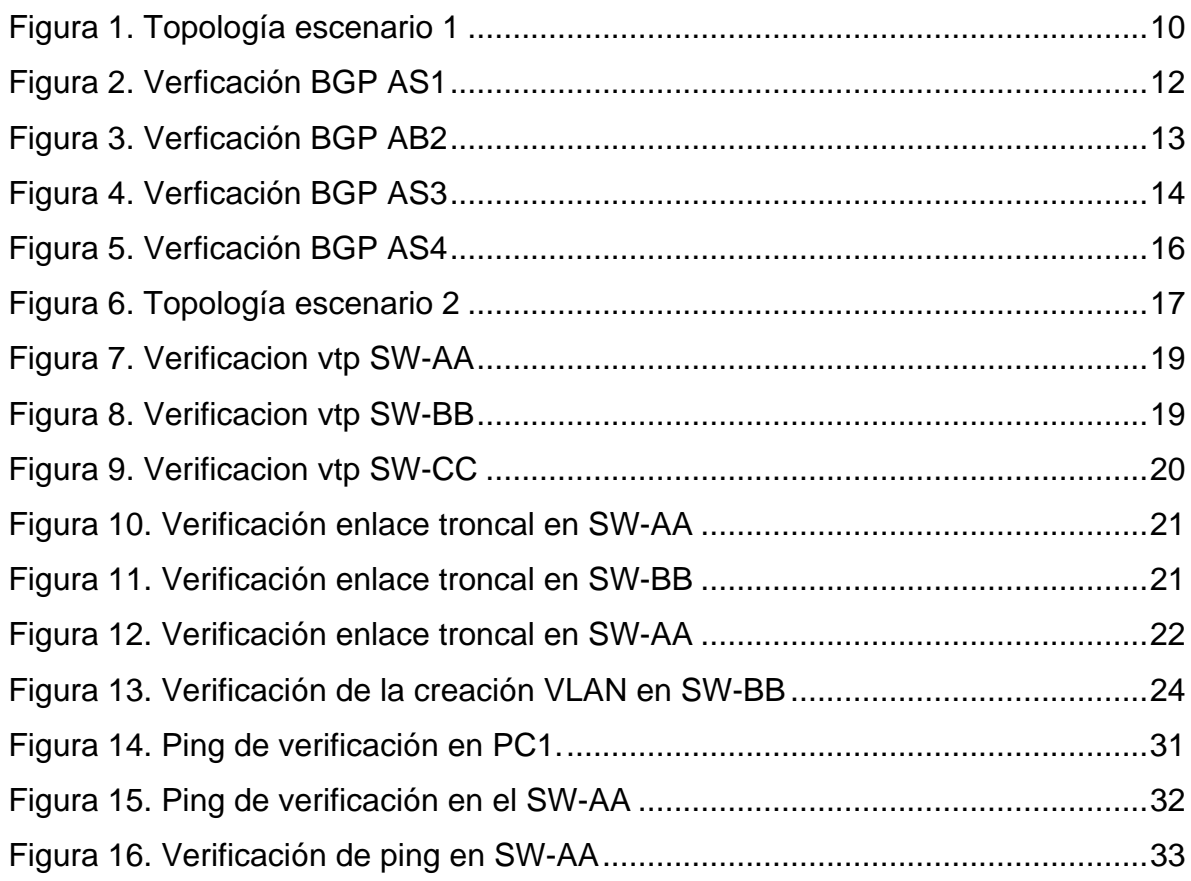

#### **GLOSARIO**

<span id="page-6-0"></span>**Router:** Dispositivo hardware o software de interconexión de redes de computadores que opera en la capa tres (nivel de red) del modelo OSI. Este dispositivo interconecta segmentos de red o redes enteras.

**Interfaz:** Se denomina interfaz a cualquier medio que permita la interconexión de dos procesos diferenciados con un único propósito común. Se conoce como Interfaz Física a los medios utilizados para la conexión de un computador con el medio de transporte de la red.

**ISP:** Una compañía que proporciona a sus clientes acceso a Internet.

**LAN:** Una red local es la interconexión de varios computadores y periféricos. Su extensión esta limitada físicamente a un edificio o a un entorno de unos pocos kilómetros.

**Switch:** Dispositivo de interconexión de redes de computadores que opera en la capa 2 (nivel de enlace de datos) del modelo OSI (Open Systems Interconection). Un switch interconecta dos o más segmentos de red, pasando datos de un segmento a otro, de acuerdo con la dirección de destino de los datagramas en la red.

#### **RESUMEN**

<span id="page-7-0"></span>La evaluación denominada "Prueba de habilidades prácticas", forma parte de las actividades evaluativas del Diplomado de Profundización CCNP, y busca identificar el grado de desarrollo de competencias y habilidades que fueron adquiridas a lo largo del diplomado. Lo esencial es poner a prueba los niveles de comprensión y solución de problemas relacionados con diversos aspectos de Networking.

Palabras Clave: CISCO, CCNP, Conmutación, Enrutamiento, Redes, Electrónica.

### **ABSTRACT**

<span id="page-7-1"></span>The selected evaluation "Practical skills test" is part of the evaluative activities of the CCNP Deepening Diploma, and seeks to identify the degree of development of competencies and skills that were acquired throughout the diploma. The essential thing is to test the levels of understanding and solving problems related to various aspects of Networking.

Keywords: CISCO, CCNP, Routing, Swicthing, Networking, Electronics.

### **INTRODUCCIÓN**

<span id="page-8-0"></span>La evaluación denominada "Prueba de habilidades prácticas", forma parte de las actividades evaluativas del Diplomado de Profundización CCNP, y busca identificar el grado de desarrollo de competencias y habilidades que fueron adquiridas a lo largo del diplomado. Lo esencial es poner a prueba los niveles de comprensión y solución de problemas relacionados con diversos aspectos de Networking.

Para esta actividad, se procede a realizar las tareas asignadas en cada uno de los dos (2) escenarios propuestos, acompañado de los respectivos procesos de documentación de la solución.

A su vez, los correspondientes registros de la configuración de cada uno de los dispositivos, la descripción detallada del paso a paso de cada una de las etapas realizadas durante su desarrollo, el registro de los procesos de verificación de conectividad mediante el uso de comandos ping, traceroute, show ip route, entre otros.

### **DESARROLLO DE LA GUIA**

#### **EBGP**  $R<sub>2</sub>$  $L_0$ 2.2.2.2/8  $\mathbf{R}1$  $S(0/0(1))$ 192.1.12.0/24  $L0$  1.1.1. $1/8$  $S/0/0$  (.2)  $\overline{\angle}$ L1  $12.1.0.1/16$ L1  $11.1.0.1/16$ AS<sub>2</sub>  $E 0/0$  (.2) AS<sub>1</sub> 192.1.23.0/24  $E\ 0/0\ (.3)$ 192.1.34.0/24  $S(0/0)$ L0  $4.4.4.4/8$  $L0$  3.3.3.3/8  $\sin(0.3)$ Z AS4 AS3 L1  $13.1/0.1/16$ L1  $14.1.0.1/16$  $R<sub>3</sub>$  $\overline{R4}$

<span id="page-9-0"></span>**Descripción de escenarios propuestos para la prueba de habilidades**

<span id="page-9-1"></span>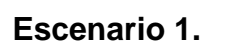

<span id="page-9-2"></span>Figura 1. Topología escenario 1

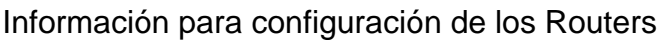

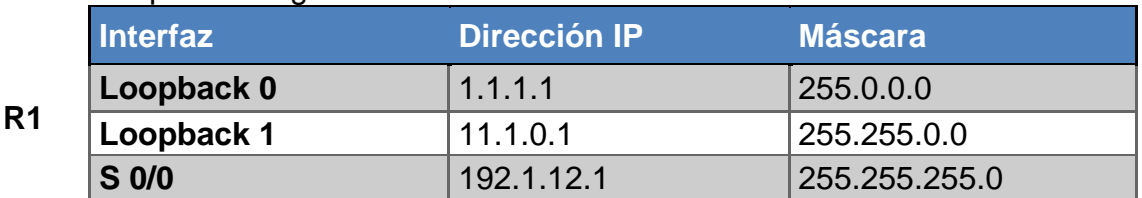

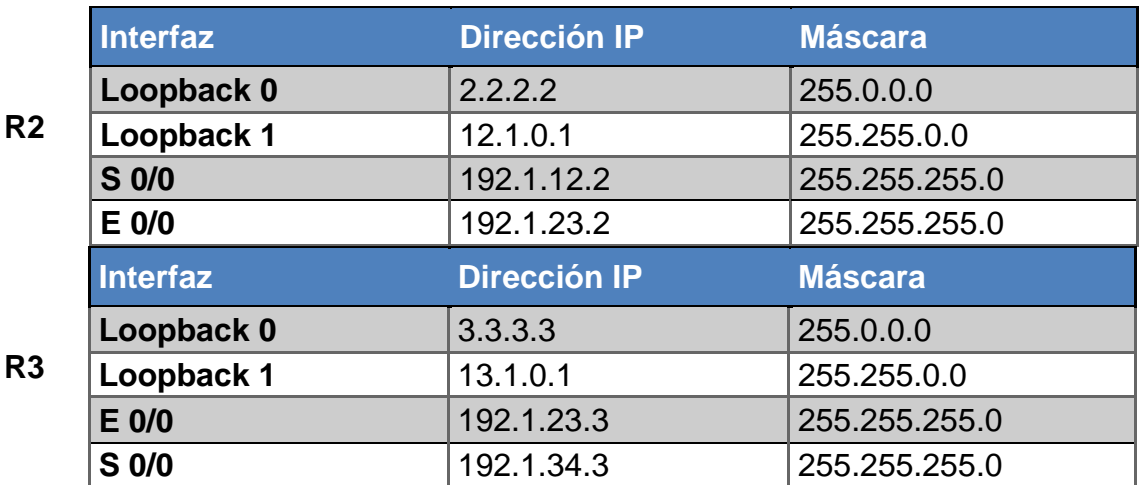

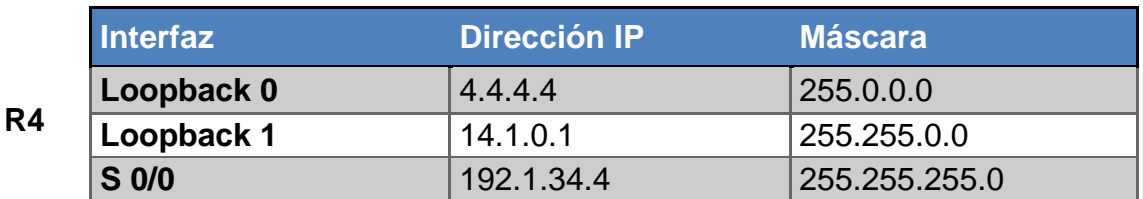

<span id="page-10-0"></span>Tabla 1. Direccionamiento escenario 1

1. Configure una relación de vecino BGP entre R1 y R2. R1 debe estar en AS1 y R2 debe estar en AS2. Anuncie las direcciones de Loopback en BGP. Codifique los ID para los routers BGP como 22.22.22.22 para R1 y como 33.33.33.33 para R2. Presente el paso a con los comandos utilizados y la salida del comando show ip route.

AS1#enable AS1#configure terminal Enter configuration commands, one per line. End with CNTL/Z. AS1(config)#router bgp 1 AS1(config-router)#bgp router-id 22.22.22.22 AS1(config-router)#neighbor 192.1.12.2 remote-as 2 AS1(config-router)#network 1.1.1.1 mask 255.0.0.0 AS1(config-router)#network 11.1.0.1 mask 255.255.0.0 AS1(config-router)#exit AS1(config)#exit AS1# %SYS-5-CONFIG\_I: Configured from console by console

AS1#

```
AS1#show ip bqp
BGP table version is 4, local router ID is 22.22.22.22
Status codes: s suppressed, d damped, h history, * valid, > best, i -
internal.
              r RIB-failure, S Stale
Origin codes: i - IGP, e - EGP, ? - incomplete
  Network
                  Next Hop
                                       Metric LocPrf Weight Path
NetWork Next Hop<br>
*> 1.0.0.0/8 0.0.0.0<br>
* 192.1.12.2
                                       0 032768 i<br>0 0 02 i
                                                  0.32768 i
                   0.0.0.0*>11.1.0.0/16\bulletAS1#show ip route
Codes: C - connected, S - static, I - IGRP, R - RIP, M - mobile, B -
BGP
       D - EIGRP, EX - EIGRP external, O - OSPF, IA - OSPF inter area
       N1 - OSPF NSSA external type 1, N2 - OSPF NSSA external type 2
      E1 - OSPF external type 1, E2 - OSPF external type 2, E - EGP
      i - IS-IS, L1 - IS-IS level-1, L2 - IS-IS level-2, ia - IS-IS
inter area
       * - candidate default, U - per-user static route, o - ODR
       P - periodic downloaded static route
Gateway of last resort is not set
\mathbf{C}1.0.0.0/8 is directly connected, Loopback0
    11.0.0.0/16 is subnetted, 1 subnets
\mathbf c11.1.0.0 is directly connected, Loopbackl
    192.1.12.0/24 is directly connected, Serial0/0/0
\mathbf CAs1#
```
<span id="page-11-0"></span>Figura 2. Verficación BGP AS1

AS2>enable AS2#configure terminal Enter configuration commands, one per line. End with CNTL/Z. AS2(config)#router bgp 2 AS2(config-router)#bgp router-id 33.33.33.33 AS2(config-router)#neighbor 192.1.12.1 remote-as 1 AS2(config-router)#%BGP-5-ADJCHANGE: neighbor 192.1.12.1 Up AS2(config-router)#neighbor 192.1.34.3 remote-as 3 AS2(config-router)#neighbor 192.1.23.3 remote-as 3 AS2(config-router)#network 1.1.1.0 AS2(config-router)#network 11.1.0.0 AS2(config-router)#exit AS2(config)#exit AS2# %SYS-5-CONFIG I: Configured from console by console AS2#

```
AS2#show ip bop
BGP table version is 6, local router ID is 33.33.33.33
Status codes: s suppressed, d damped, h history, * valid, > best, i -
internal.
               r RIB-failure, S Stale
Origin codes: i - IGP, e - EGP, ? - incomplete
   Network
                    Next Hop
                                            Metric LocPrf Weight Path
                   Next Hop<br>192.1.12.1<br>0.0.0.0
* > 1.0.0.0/8
                                             \begin{array}{cccccccccccccc} 0 & 0 & 0 & 0 & 1 & \textbf{i} \end{array}*0.0.0.0\alpha\alpha0 2 i
* > 3.0.0.0/8192.1.23.3
                                                   0 \qquad 003i192.1.12.1<br>192.1.23.3
*>11.1.0.0/160 1 i
                                                   \sim 0
                                                        \begin{array}{c} 0 \\ 0 \end{array}01i<br>03i
* > 13.1.0.0/16\sim 0
AS2#show ip route
Codes: C - connected, S - static, I - IGRP, R - RIP, M - mobile, B -BGP
       D - EIGRP, EX - EIGRP external, O - OSPF, IA - OSPF inter area
       N1 - OSPF NSSA external type 1, N2 - OSPF NSSA external type 2<br>E1 - OSPF external type 1, E2 - OSPF external type 2, E - EGP
       i - IS-IS, L1 - IS-IS level-1, L2 - IS-IS level-2, ia - IS-IS
inter area
        * - candidate default, U - per-user static route, o - ODR
       P - periodic downloaded static route
Gateway of last resort is not set
   1.0.0.0/8 [20/0] via 192.1.12.1, 00:00:00
c
    2.0.0.0/8 is directly connected, Loopback0
   3.0.0.0/8 [20/0] via 192.1.23.3, 00:00:00
в
    11.0.0.0/16 is subnetted, 1 subnets
\mathbf{B}11.1.0.0 [20/0] via 192.1.12.1, 00:00:00
    12.0.0.0/16 is subnetted, 1 subnets
\mathbf c12.1.0.0 is directly connected, Loopbackl
    13.0.0.0/16 is subnetted, 1 subnets
\overline{B}13.1.0.0 [20/0] via 192.1.23.3. 00:00:00
\mathbf C192.1.12.0/24 is directly connected, Serial0/0/0
\mathbf C192.1.23.0/24 is directly connected, FastEthernet0/0
AS2#
```
<span id="page-12-0"></span>Figura 3. Verficación BGP AB2

2. Configure una relación de vecino BGP entre R2 y R3. R2 ya debería estar configurado en AS2 y R3 debería estar en AS3. Anuncie las direcciones de Loopback de R3 en BGP. Codifique el ID del router R3 como 44.44.44.44. Presente el paso a con los comandos utilizados y la salida del comando show ip route.

AS3>enable AS3#configure terminal Enter configuration commands, one per line. End with CNTL/Z. AS3(config)#router bgp 3 AS3(config-router)#bgp router-id 44.44.44.44 AS3(config-router)#neighbor 192.1.12.2 remote-as 2 AS3(config-router)#neighbor 192.1.23.2 remote-as 2 AS3(config-router)#%BGP-5-ADJCHANGE: neighbor 192.1.23.2 Up

```
AS3(config-router)#neighbor 192.1.34.4 remote-as 4
AS3(config-router)#network 4.4.4.4 mask 255.0.0.0
AS3(config-router)#network 14.1.0.1 mask 255.255.0.0
AS3(config-router)#network 2.2.2.2 mask 255.0.0.0
AS3(config-router)#network 12.1.0.1 mask 255.255.0.0
AS3(config-router)#network 3.3.3.3 mask 255.0.0.0
AS3(config-router)#network 13.1.0.1 mask 255.255.0.0
AS3(config-router)#exit
AS3(config)#exit
AS3#
%SYS-5-CONFIG_I: Configured from console by console
```
AS3#

```
AS3#show ip bgp
BGP table version is 12. local router ID is 44.44.44.44
Status codes: s suppressed, d damped, h history, * valid, > best, i -
internal.
                 r RIB-failure, S Stale
Origin codes: i - IGP, e - EGP, ? - incomplete
                     Next Hop
                                                 Metric LocPrf Weight Path
   Network
                      Next Hop<br>192.1.23.2<br>0000
* > 1.0.0.0/80 \qquad 0 \qquad 0 \quad 2i0.0.0.0<br>192.1.34.4
                                                               0.32768 \text{ i}* > 3.0.0.0/8\overline{0}\sim 0
                                                                       0 4 i
                                                               \sim 0
                                                      \overline{0} \overline{0}192.1.34.4
* > 4.0.0.0/80.4i\star0 3 i
                         0.0.0.0\begin{array}{c} 0 \\ 0 \end{array}\begin{array}{c} 0 \\ 0 \end{array}* 11.1.0.0/16
                        192.1.23.2
                                                                    021i0.4 i\star192.1.34.4<br>0.0.0.0
                                                             \begin{matrix}0&0&4\\0&32768\text{ i}\end{matrix}\sim 0
* > 13.1.0.0/16
                                                        \sim 0
                        192.1.34.4
                                                      \begin{array}{cccccccc}\n0 & 0 & 0 & 0 & 4 & \textbf{i}\n\end{array}* > 14.1.0.0/16
                         192.1.34.4
                                                        \overline{0}0 4 i
                                                               \sim\begin{array}{c} 0 \\ 0 \end{array}\begin{array}{r} 0 & 4 & 1 \\ 0 & 3 & 1 \end{array}x5
                         0.0.0.0\sim 0
AS3#show ip route
Codes: C - connected, S - static, I - IGRP, R - RIP, M - mobile, B -
BGP
        D - EIGRP, EX - EIGRP external, O - OSPF, IA - OSPF inter area
        N1 - OSPF NSSA external type 1, N2 - OSPF NSSA external type 2<br>E1 - OSPF external type 1, E2 - OSPF external type 2, E - EGP
        i - IS-IS, L1 - IS-IS level-1, L2 - IS-IS level-2, ia - IS-IS
inter area
         * - candidate default, U - per-user static route, o - ODR
        P - periodic downloaded static route
Gateway of last resort is not set
     1.0.0.0/8 [20/0] via 192.1.23.2, 00:00:00
     3.0.0.0/8 is directly connected, Loopback0
     4.0.0.0/8 [20/0] via 192.1.34.4, 00:00:00
B
     11.0.0.0/16 is subnetted, 1 subnets
B
         11.1.0.0 [20/0] via 192.1.34.4, 00:00:00
     13.0.0.0/16 is subnetted, 1 subnets
\overline{c}13.1.0.0 is directly connected, Loopbackl
     14.0.0.0/16 is subnetted, 1 subnets
\mathbf{B}14.1.0.0 [20/0] via 192.1.34.4, 00:00:00
\mathbf C192.1.23.0/24 is directly connected, FastEthernet0/0
d
     192.1.34.0/24 is directly connected, Serial0/0/0
AS3#
```
<span id="page-13-0"></span>Figura 4. Verficación BGP AS3

3. Configure una relación de vecino BGP entre R3 y R4. R3 ya debería estar configurado en AS3 y R4 debería estar en AS4. Anuncie las direcciones de Loopback de R4 en BGP. Codifique el ID del router R4 como 66.66.66.66. Establezca las relaciones de vecino con base en las direcciones de Loopback 0. Cree rutas estáticas para alcanzar la Loopback 0 del otro router. No anuncie la Loopback 0 en BGP. Anuncie la red Loopback de R4 en BGP. Presente el paso a con los comandos utilizados y la salida del comando show ip route.

AS4>enable AS4#configure terminal Enter configuration commands, one per line. End with CNTL/Z. AS4(config)#router bgp 4 AS4(config-router)#bgp router-id 66.66.66.66 AS4(config-router)#neighbor 192.1.34.3 remote-as 3 AS4(config-router)#%BGP-5-ADJCHANGE: neighbor 192.1.34.3 Up

AS4(config-router)#neighbor 192.1.23.3 remote-as 3 AS4(config-router)#neighbor 192.1.23.2 remote-as 2 AS4(config-router)#neighbor 192.1.12.2 remote-as 2 AS4(config-router)#neighbor 192.1.12.1 remote-as 1 AS4(config-router)#network 3.3.3.3 mask 255.0.0.0 AS4(config-router)#network 13.1.0.1 mask 255.255.0.0 AS4(config-router)#network 12.1.0.1 mask 255.255.0.0 AS4(config-router)#network 2.2.2.2 mask 255.0.0.0 AS4(config-router)#network 11.1.0.1 mask 255.255.0.0 AS4(config-router)#network 4.4.4.4 mask 255.0.0.0 AS4(config-router)#network 14.1.0.1 mask 255.255.0.0 AS4(config-router)#exit AS4(config)#exit AS4# %SYS-5-CONFIG 1: Configured from console by console

AS4#

```
AS4#show ip bgp
BGP table version is 12, local router ID is 66.66.66.66
Status codes: s suppressed, d damped, h history, * valid, > best, i -
internal,
               r RIB-failure, S Stale
Origin codes: i - IGP, e - EGP, ? - incomplete
                     Next Hop
                                            Metric LocPrf Weight Path
  Network
                                                        \frac{1}{\sqrt{2}}\sim 0* > 1.0.0.0/8192.1.34.3
                                                                 0, 3, 2, 3* > 3.0.0.0/8192.1.34.3
                                                   \alpha\alpha0-3-i0\quad 4\quad \mathrm{i}4580.0.0.0\sim\sim 0
* > 4.0.0.0/80.0.0.0\bullet0 32768 i
                                                        0 0 3 i
                       192.1.34.3
                                                   \sim 0
*> 11.1.0.0/16
                       192.1.34.3
                                                                  0.3.2.1 i\alpha\alpha\star >0.0.0.0\alpha\alpha04i\begin{array}{r} 0 & 3 & 1 \\ 0 & 3 & 1 \\ 0 & 4 & 1 \\ 32768 & 1 \end{array}* > 13.1.0.0/16
                       192.1.34.3
                                                    \Omega\sim 0
\star0.0.0.0\bullet\bullet* > 14.1.0.0/160.0.0.0\bullet0.32768 i
\overline{a}192.1.34.3
                                                                 0 3 i
                                                    \bullet\bulletAS4#show ip route
Codes: C - connected, S - static, I - IGRP, R - RIP, M - mobile, B -
BGP
        D - EIGRP, EX - EIGRP external, O - OSPF, IA - OSPF inter area
       N1 - OSPF NSSA external type 1, N2 - OSPF NSSA external type 2
       El - OSPF external type 1, E2 - OSPF external type 2, E - EGP
       i - IS-IS, L1 - IS-IS level-1, L2 - IS-IS level-2, ia - IS-IS
inter area
        * - candidate default, U - per-user static route, o - ODR
       P - periodic downloaded static route
Gateway of last resort is not set
\overline{B}1.0.0.0/8 [20/0] via 192.1.34.3, 00:00:00
\overline{B}3.0.0.0/8 [20/0] via 192.1.34.3, 00:00:00
\mathbf{C}4.0.0.0/8 is directly connected, Loopback0
     11.0.0.0/16 is subnetted, 1 subnets
        11.1.0.0 [20/0] via 192.1.34.3, 00:00:00
\mathbf{B}13.0.0.0/16 is subnetted, 1 subnets
B
        13.1.0.0 [20/0] via 192.1.34.3, 00:00:00
     14.0.0.0/16 is subnetted, 1 subnets
\mathbf c14.1.0.0 is directly connected, Loopbackl
\ddot{\text{c}}192.1.34.0/24 is directly connected, Serial0/0/0
AS4#
```
<span id="page-15-0"></span>Figura 5. Verficación BGP AS4

### <span id="page-16-0"></span>**Escenario 2**

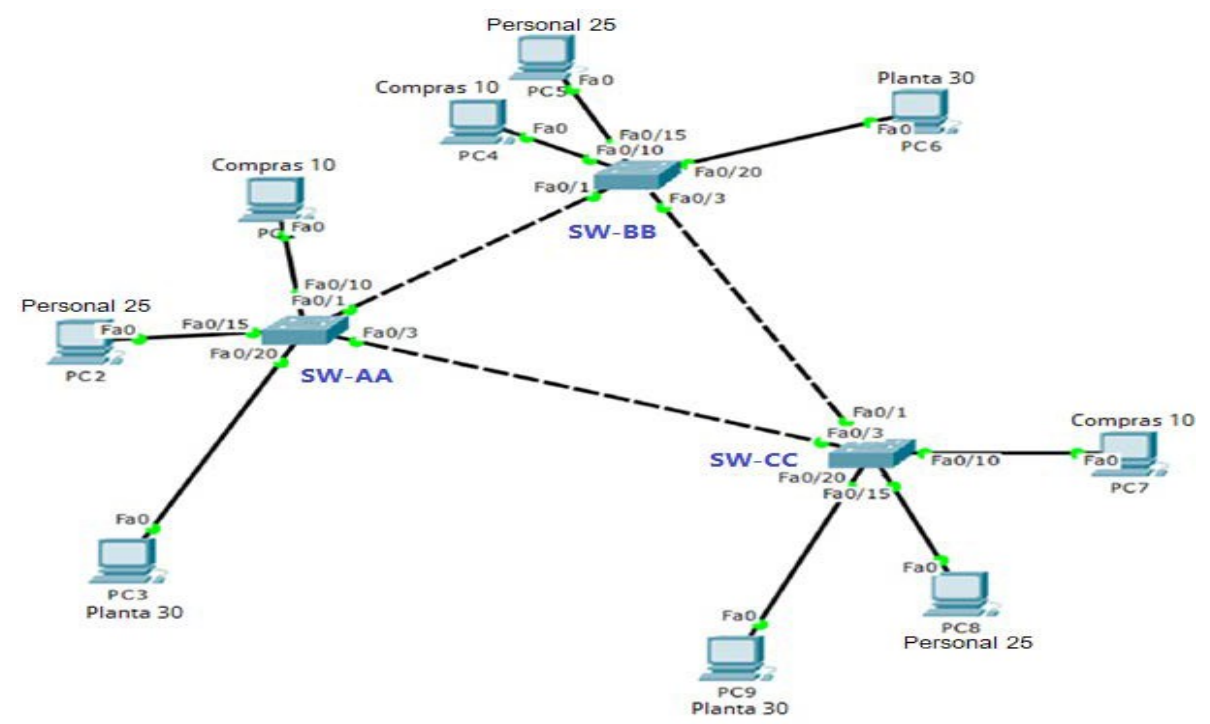

<span id="page-16-1"></span>Figura 6. Topología escenario 2

### **A. Configurar VTP**

1. Todos los switches se configurarán para usar VTP para las actualizaciones de VLAN. El switch SW-BB se configurará como el servidor. Los switches SW-AA y SW-CC se configurarán como clientes. Los switches estarán en el dominio VPT llamado CCNP y usando la contraseña cisco.

Switch>enable Switch#configure terminal Enter configuration commands, one per line. End with CNTL/Z. Switch(config)#hostname SW-AA SW-AA(config)#vtp domain CCNP Changing VTP domain name from NULL to CCNP SW-AA(config)#vtp version 2 SW-AA(config)#vtp mode client Setting device to VTP CLIENT mode. SW-AA(config)#vtp password cisco Setting device VLAN database password to cisco SW-AA(config)#

Switch>enable Switch#configure terminal Enter configuration commands, one per line. End with CNTL/Z. Switch(config)#hostname SW-CC SW-CC(config)#vtp domain CCNP Changing VTP domain name from NULL to CCNP SW-CC(config)#vtp version 2 SW-CC(config)#vtp mode client Setting device to VTP CLIENT mode. SW-CC(config)#vtp password cisco Setting device VLAN database password to cisco SW-CC(config)#

Switch>enable Switch#configure terminal Enter configuration commands, one per line. End with CNTL/Z. Switch(config)#hostname SW-BB SW-BB(config)#vtp domain CCNP Changing VTP domain name from NULL to CCNP SW-BB(config)#vtp version 2 SW-BB(config)#vtp mode server Device mode already VTP SERVER. SW-BB(config)#vtp password cisco Setting device VLAN database password to cisco SW-BB(config)#

2. Verifique las configuraciones mediante el comando *show vtp status*.

```
SW-AA(config)#Vtp Version 2
SW-AA(config)#vtp mode client
Setting device to VTP CLIENT mode.
SW-AA(config)#vtp password cisco
Setting device VLAN database password to cisco
SW-AA (config) #
SW-AA(config)#end
SW-AA%SYS-5-CONFIG I: Configured from console by console
SW-AA#show vtp status
VTP Version
                               \pm 2Configuration Revision
                              \pm 1Maximum VLANs supported locally : 255
Number of existing VLANs
                             \sim 1.5
VTP Operating Mode
                              : Client
VTP Domain Name
                              : CCNP
VTP Pruning Mode
                              : Disabled
VTP V2 Mode
                               : Enabled
VTP Traps Generation
                              : Disabled
MD5 digest
                               : 0x3A 0x49 0xE7 0xED 0x58 0x28 0x41
0x35Configuration last modified by 0.0.0.0 at 3-1-93 01:21:59
SW-AA#
```
<span id="page-18-0"></span>Figura 7. Verificacion vtp SW-AA

```
SW-BB(config)#vtp mode server
Device mode already VTP SERVER.
SW-BB (config) #vtp password cisco
Setting device VLAN database password to cisco
SW-BB (config) #
SW-BB(config)#end
SW-BB#%SYS-5-CONFIG I: Configured from console by console
SW-BB#show vtp status
VTP Version
                               \pm 2
Configuration Revision
                              \pm 1Maximum VLANs supported locally : 255
Number of existing VLANs : 5
VTP Operating Mode
                              : Server
VTP Domain Name
                              : CCNP
VTP Pruning Mode
                               : Disabled
VTP V2 Mode
                              : Enabled
VTP Traps Generation
                              : Disabled
MD5 digest
                               : 0x56 0x78 0x3B 0x23 0xDA 0x02 0x85
0x84Configuration last modified by 0.0.0.0 at 3-1-93 01:24:35
Local updater ID is 0.0.0.0 (no valid interface found)
SW-BB#
```
<span id="page-18-1"></span>Figura 8. Verificacion vtp SW-BB

```
Enter configuration commands, one per line. End with CNTL/Z.
Switch (config) #hostname SW-CC
SW-CC (config) #vtp domain CCNP
Changing VTP domain name from NULL to CCNP
SW-CC(config)#vtp version 2
SW-CC(config)#vtp mode client
Setting device to VTP CLIENT mode.
SW-CC(config)#vtp password cisco
Setting device VLAN database password to cisco
SW-CC (config) #SW-CC(config)#end
SW-CC#%SYS-5-CONFIG I: Configured from console by console
SW-CC#show vtp status
Maximum VLANs supported locally : 255
Number of existing VLANs : 5
VTP Operating Mode
                             : Client
VTP Domain Name<br>VTP Pruning Mode
                             : CCNP
                             : Disabled
                             : Enabled
VTP V2 Mode
VTP Traps Generation
                              : Disabled
```
<span id="page-19-0"></span>Figura 9. Verificacion vtp SW-CC

#### **B. Configurar DTP (Dynamic Trunking Protocol)**

4. Configure un enlace troncal ("trunk") dinámico entre SW-AA y SW-BB. Debido a que el modo por defecto es *dynamic auto*, solo un lado del enlace debe configurarse como *dynamic desirable*.

SW-AA>enable

SW-AA#configure terminal

Enter configuration commands, one per line. End with CNTL/Z.

SW-AA(config)#interface fastEthernet 0/1

SW-AA(config-if)#switchport mode dynamic desirable

SW-AA(config-if)#

%LINEPROTO-5-UPDOWN: Line protocol on Interface FastEthernet0/1, changed state to up

%LINEPROTO-5-UPDOWN: Line protocol on Interface FastEthernet0/1, changed state to down

%LINEPROTO-5-UPDOWN: Line protocol on Interface FastEthernet0/1, changed state to up

SW-AA(config-if)#

5. Verifique el enlace "trunk" entre SW-AA y SW-BB usando el comando *show interfaces trunk*.

```
$LINEPROTO-5-UPDOWN: Line protocol on interface rastEthernetU/1,
                                                                       ۸
changed state to down
%LINEPROTO-5-UPDOWN: Line protocol on Interface FastEthernet0/1.
changed state to up
SW-AA(config-if)#end
SW-AA#
%SYS-5-CONFIG I: Configured from console by console
SW-AA#show interfaces trunk
Port
           Mode
                        Encapsulation Status
                                                Native vlan
Fa0/1desirable
                        n - 802.1qtrunking
                                                      \mathbf{1}Port
          Vlans allowed on trunk
Fa0/11 - 1005Port
           Vlans allowed and active in management domain
Fa0/1\mathbf{1}Port
           Vlans in spanning tree forwarding state and not pruned
Fa0/1none
SW-AA#
```
<span id="page-20-0"></span>Figura 10. Verificación enlace troncal en SW-AA

```
%LINEPROTO-5-UPDOWN: Line protocol on Interface FastEthernet0/1,
changed state to down
%LINEPROTO-5-UPDOWN: Line protocol on Interface FastEthernet0/1,
changed state to up
SW-BB>enable
SW-BB#show interfaces trunk
Port
          Mode
                       Encapsulation Status
                                                   Native vlan
Fa0/1n-802.1q
          auto
                                      trunking
                                                     \mathbf{1}Port
          Vlans allowed on trunk
Fa0/11 - 1005Port
           Vlans allowed and active in management domain
Fa0/1\mathbf{1}Port
           Vlans in spanning tree forwarding state and not pruned
Fa0/1-1
SW-BB#
```
<span id="page-20-1"></span>Figura 11. Verificación enlace troncal en SW-BB

6. Entre SW-AA y SW-BB configure un enlace "trunk" estático utilizando el comando *switchport mode trunk* en la interfaz F0/3 de SW-AA

SW-AA#configure terminal Enter configuration commands, one per line. End with CNTL/Z. SW-AA(config)#interface fastEthernet 0/3 SW-AA(config-if)#switchport mode trunk

SW-AA(config-if)# %LINEPROTO-5-UPDOWN: Line protocol on Interface FastEthernet0/3, changed state to down

%LINEPROTO-5-UPDOWN: Line protocol on Interface FastEthernet0/3, changed state to up

SW-AA(config-if)#

7. Verifique el enlace "trunk" el comando *show interfaces trunk* en SW-AA.

```
changed state to up
SW-AA(config-if)#end
SW-AA#
%SYS-5-CONFIG I: Configured from console by console
SW-AA#show interfaces trunk
Port Mode Encapsulation Status
                                                  Native vlan
Fa0/1 desirable n-802.1q trunking<br>Fa0/3 on 802.1q trunking
                                                   \overline{1}trunking
                                                   \overline{1}Port
         Vlans allowed on trunk
         1 - 1005Fa0/1Fa0/31 - 1005Port
         Vlans allowed and active in management domain
Fa0/1\mathbf{1}Fa0/3\mathbf{1}Port
         Vlans in spanning tree forwarding state and not pruned
Fa0/1none
Fa0/3\mathbf{1}SW-AA#
```
<span id="page-21-0"></span>Figura 12. Verificación enlace troncal en SW-AA

8. Configure un enlace "trunk" permanente entre SW-BB y SW-CC.

SW-BB>enable

SW-BB#configure terminal Enter configuration commands, one per line. End with CNTL/Z. SW-BB(config)#interface fastEthernet 0/3 SW-BB(config-if)#switchport mode trunk

SW-BB(config-if)#

%LINEPROTO-5-UPDOWN: Line protocol on Interface FastEthernet0/3, changed state to down

%LINEPROTO-5-UPDOWN: Line protocol on Interface FastEthernet0/3, changed state to up

SW-BB(config-if)#exit SW-BB(config)#

SW-CC>enable SW-CC#configure terminal Enter configuration commands, one per line. End with CNTL/Z. SW-CC(config)#interface fastEthernet 0/1 SW-CC(config-if)#switchport mode trunk SW-CC(config-if)#exit SW-CC(config)#

### **C. Agregar VLANs y asignar puertos.**

9. En SW-AA agregue la VLAN 10. En SW-BB agregue las VLANS Compras (10), Personal (25), Planta (30) y Admon (99)

## **En SW-AA**

SW-AA>enable SW-AA#configure terminal Enter configuration commands, one per line. End with CNTL/Z. SW-AA(config)#vlan 10 VTP VLAN configuration not allowed when device is in CLIENT mode. SW-AA(config)#

La configuración VLAN no está permitida cuando el dispositivo esta en modo cliente.

## **En SW-BB**

SW-BB>enable SW-BB#configure terminal Enter configuration commands, one per line. End with CNTL/Z. SW-BB(config)#vlan 10 SW-BB(config-vlan)#name Compras SW-BB(config-vlan)#vlan 25 SW-BB(config-vlan)#name Personal SW-BB(config-vlan)#vlan 30 SW-BB(config-vlan)#name Planta SW-BB(config-vlan)#vlan 99 SW-BB(config-vlan)#name Admon SW-BB(config-vlan)#exit SW-BB(config)#

10. Verifique que las VLANs han sido agregadas correctamente.

#### **En SW-BB**

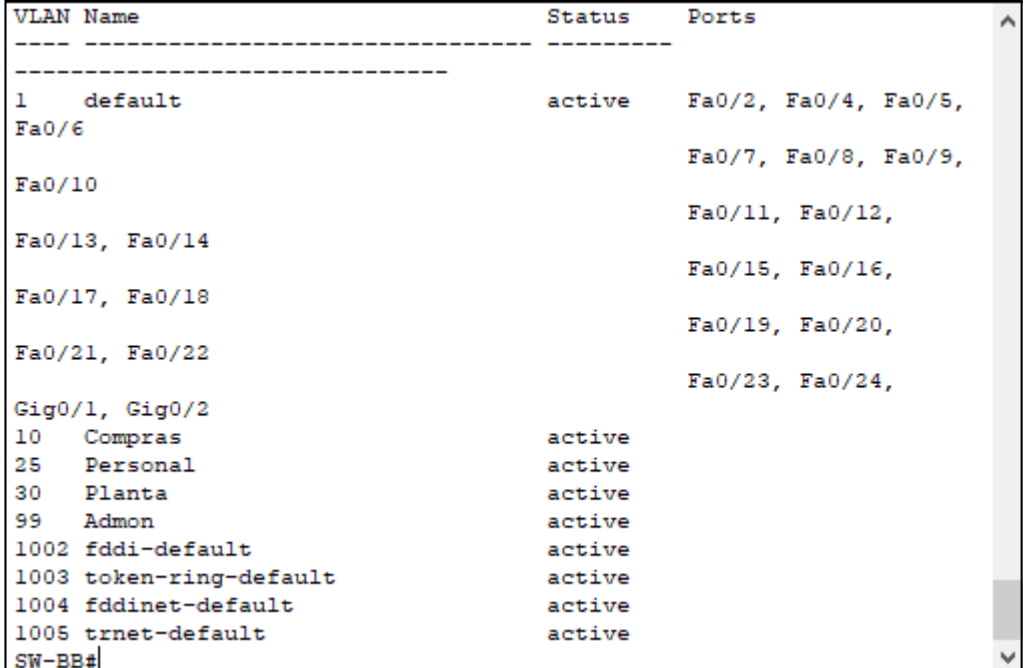

<span id="page-23-0"></span>Figura 13. Verificación de la creación VLAN en SW-BB

11. Asocie los puertos a las VLAN y configure las direcciones IP de acuerdo con la siguiente tabla.

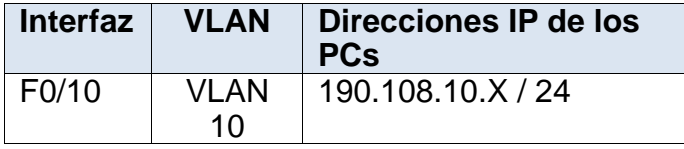

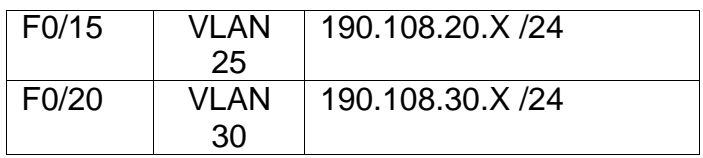

 $X = n$ úmero de cada PC particular

<span id="page-24-0"></span>Tabla 2. Asociacion de los puertos a las vlan y configuración IP.

#### **En SW-AA**

SW-AA>enable SW-AA#configure terminal Enter configuration commands, one per line. End with CNTL/Z. SW-AA(config)#interface vlan 10 SW-AA(config-if)# %LINK-5-CHANGED: Interface Vlan10, changed state to up

%LINEPROTO-5-UPDOWN: Line protocol on Interface Vlan10, changed state to up

SW-AA(config-if)#ip address 190.108.10.1 255.255.255.0 SW-AA(config-if)#exit SW-AA(config)#interface vlan 25 SW-AA(config-if)# %LINK-5-CHANGED: Interface Vlan25, changed state to up

%LINEPROTO-5-UPDOWN: Line protocol on Interface Vlan25, changed state to up

SW-AA(config-if)#ip address 190.108.20.1 255.255.255.0 SW-AA(config-if)#exit SW-AA(config)#SW-AA(config)#interface vlan 30 SW-AA(config-if)# %LINK-5-CHANGED: Interface Vlan30, changed state to up

%LINEPROTO-5-UPDOWN: Line protocol on Interface Vlan30, changed state to up

SW-AA(config-if)#ip address 190.108.30.1 255.255.255.0 SW-AA(config-if)#exit SW-AA(config)#

#### **En SW-BB**

SW-BB>enable SW-BB#configure terminal Enter configuration commands, one per line. End with CNTL/Z. SW-BB(config)#interface vlan 10 SW-BB(config-if)# %LINK-5-CHANGED: Interface Vlan10, changed state to up

%LINEPROTO-5-UPDOWN: Line protocol on Interface Vlan10, changed state to up

SW-BB(config-if)#ip address 190.108.10.2 255.255.255.0 SW-BB(config-if)#exit SW-BB(config)#interface vlan 25 SW-BB(config-if)# %LINK-5-CHANGED: Interface Vlan25, changed state to up

%LINEPROTO-5-UPDOWN: Line protocol on Interface Vlan25, changed state to up

SW-BB(config-if)#ip address 190.108.20.2 255.255.255.0 SW-BB(config-if)#exit SW-BB(config)#interface vlan 30 SW-BB(config-if)# %LINK-5-CHANGED: Interface Vlan30, changed state to up

%LINEPROTO-5-UPDOWN: Line protocol on Interface Vlan30, changed state to up

SW-BB(config-if)#ip address 190.108.30.2 255.255.255.0 SW-BB(config-if)#exit SW-BB(config)#

### **En SW-CC**

SW-CC>enable SW-CC#configure terminal Enter configuration commands, one per line. End with CNTL/Z. SW-CC(config)#interface vlan 10 SW-CC(config-if)# %LINK-5-CHANGED: Interface Vlan10, changed state to up

%LINEPROTO-5-UPDOWN: Line protocol on Interface Vlan10, changed state to up

SW-CC(config-if)#ip address 190.108.10.3 255.255.255.0

SW-CC(config-if)#exit SW-CC(config)#interface vlan 25 SW-CC(config-if)# %LINK-5-CHANGED: Interface Vlan25, changed state to up

%LINEPROTO-5-UPDOWN: Line protocol on Interface Vlan25, changed state to up

SW-CC(config-if)#ip address 190.108.20.3 255.255.255.0 SW-CC(config-if)#exit SW-CC(config)#interface vlan 30 SW-CC(config-if)# %LINK-5-CHANGED: Interface Vlan30, changed state to up

%LINEPROTO-5-UPDOWN: Line protocol on Interface Vlan30, changed state to up

SW-CC(config-if)#ip address 190.108.30.3 255.255.255.0 SW-CC(config-if)#exit

12. Configure el puerto F0/10 en modo de acceso para SW-AA, SW-BB y SW-CC y asígnelo a la VLAN 10.

### **En SW-AA**

SW-AA>enable SW-AA#configure terminal Enter configuration commands, one per line. End with CNTL/Z. SW-AA(config)#interface fastEthernet 0/10 SW-AA(config-if)#switchport mode access SW-AA(config-if)#switchport access vlan 10 SW-AA(config-if)#exit SW-AA(config)#

#### **En SW-BB**

SW-BB>enable SW-BB#configure terminal Enter configuration commands, one per line. End with CNTL/Z. SW-BB(config)#interface fastEthernet 0/10 SW-BB(config-if)#switchport mode access SW-BB(config-if)#switchport access vlan 10 SW-BB(config-if)#exit SW-BB(config)#

### **En SW-CC**

SW-CC>enable SW-CC#configure terminal Enter configuration commands, one per line. End with CNTL/Z. SW-CC(config)#interface fastEthernet 0/10 SW-CC(config-if)#switchport mode access SW-CC(config-if)#switchport access vlan 10 SW-CC(config-if)#exit SW-CC(config)#

13. Repita el procedimiento para los puertos F0/15 y F0/20 en SW-AA, SW-BB y SW-CC. Asigne las VLANs y las direcciones IP de los PCs de acuerdo con la tabla de arriba.

### **En SW-AA**

SW-AA(config)#interface fastEthernet 0/15 SW-AA(config-if)#switchport mode access SW-AA(config-if)#switchport access vlan 25 SW-AA(config-if)#exit SW-AA(config)#interface fastEthernet 0/20 SW-AA(config-if)#switchport mode access SW-AA(config-if)#switchport access vlan 30 SW-AA(config-if)#exit SW-AA(config)#

### **En SW-BB**

SW-BB(config)#interface fastEthernet 0/15 SW-BB(config-if)#switchport mode access SW-BB(config-if)#switchport access vlan 25 SW-BB(config-if)#exit SW-BB(config)#interface fastEthernet 0/20 SW-BB(config-if)#switchport mode access SW-BB(config-if)#switchport access vlan 30 SW-BB(config-if)#exit SW-BB(config)#

## **En SW-CC**

SW-CC(config)#interface fastEthernet 0/15 SW-CC(config-if)#switchport mode access SW-CC(config-if)#switchport access vlan 25 SW-CC(config-if)#exit

SW-CC(config)#interface fastEthernet 0/20 SW-CC(config-if)#switchport mode access SW-CC(config-if)#switchport access vlan 30 SW-CC(config-if)#exit SW-CC(config)#

### **D. Configurar las direcciones IP en los Switches.**

14. En cada uno de los Switches asigne una dirección IP al SVI (*Switch Virtual Interface*) para VLAN 99 de acuerdo con la siguiente tabla de direccionamiento y active la interfaz.

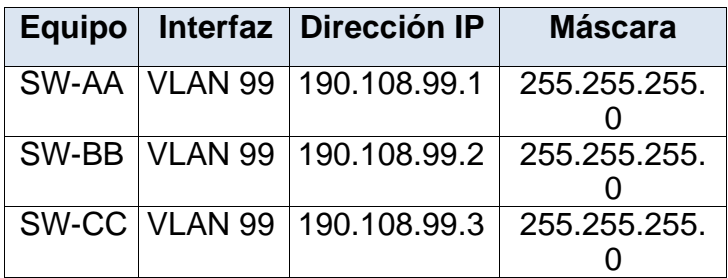

<span id="page-28-0"></span>Tabla 3. Direcciones IP para el SVI.

### **En SW-AA**

SW-AA(config)#interface vlan 99 SW-AA(config-if)# %LINK-5-CHANGED: Interface Vlan99, changed state to up

%LINEPROTO-5-UPDOWN: Line protocol on Interface Vlan99, changed state to up

SW-AA(config-if)#ip address 190.108.99.1 255.255.255.0 SW-AA(config-if)#exit SW-AA(config)#

#### **En SW-BB**

SW-BB(config)#interface vlan 99 SW-BB(config-if)# %LINK-5-CHANGED: Interface Vlan99, changed state to up

%LINEPROTO-5-UPDOWN: Line protocol on Interface Vlan99, changed state to up

SW-BB(config-if)#ip address 190.108.99.2 255.255.255.0 SW-BB(config-if)#exit SW-BB(config)#

### **En SW-CC**

SW-CC(config)#interface vlan 99 SW-CC(config-if)# %LINK-5-CHANGED: Interface Vlan99, changed state to up

%LINEPROTO-5-UPDOWN: Line protocol on Interface Vlan99, changed state to up

SW-CC(config-if)#ip address 190.108.99.3 255.255.255.0 SW-CC(config-if)#exit SW-CC(config)#

#### **E. Verificar la conectividad Extremo a Extremo**

15. Ejecute un Ping desde cada PC a los demás. Explique por qué el ping tuvo o no tuvo éxito.

El ping entre cada una de las PC es correcto solo si hacen parte de la misma Vlan, de lo contrario el ping es incorrecto

|  | P PC1                                                                                                    |                                                                                                    |         |             |            |  |  |  | $\times$ |
|--|----------------------------------------------------------------------------------------------------|----------------------------------------------------------------------------------------------------|---------|-------------|------------|--|--|--|----------|
|  | Physical                                                                                                 | Config                                                                                                    | Desktop | Programming | Attributes |  |  |  |          |
|  | <b>Command Prompt</b>                                                                                    |                                                                                                    |         |             |            |  |  |  |          |
|  |                                                                                                    |                                                                                                    |         |             |            |  |  |  |          |
|  | Reply from 190.108.10.5: bytes=32 time <lms ttl="128&lt;/td"><td></td></lms>                             |                                                                                                    |         |             |            |  |  |  |          |
|  |                                                                                                    | Reply from 190.108.10.5: bytes=32 time <lms ttl="128&lt;br">Reply from 190.108.10.5: bytes=32 time<lms ttl="128&lt;/td"></lms></lms> |         |             |            |  |  |  |          |
|  | Reply from 190.108.10.5: bytes=32 time <lms ttl="128&lt;/td"></lms>                                      |                                                                                                    |         |             |            |  |  |  |          |
|  | Ping statistics for 190.108.10.5:                                                                        |                                                                                                    |         |             |            |  |  |  |          |
|  | Packets: Sent = 4, Received = 4, Lost = $0$ (0% loss),                                                   |                                                                                                    |         |             |            |  |  |  |          |
|  | Approximate round trip times in milli-seconds:<br>$Minimum = 0ms$ , $Maximum = 0ms$ , $Average = 0ms$    |                                                                                                    |         |             |            |  |  |  |          |
|  | $C:\pmb{\text{sping}} 190.108.10.6$                                                                      |                                                                                                    |         |             |            |  |  |  |          |
|  |                                                                                                    |                                                                                                    |         |             |            |  |  |  |          |
|  | Pinging 190.108.10.6 with 32 bytes of data:                                                              |                                                                                                    |         |             |            |  |  |  |          |
|  | Reply from 190.108.10.6: bytes=32 time <lms ttl="128&lt;/td"><td></td></lms>                             |                                                                                                    |         |             |            |  |  |  |          |
|  | Reply from 190.108.10.6: bytes=32 time<1ms TTL=128<br>Reply from 190.108.10.6: bytes=32 time<1ms TTL=128 |                                                                                                    |         |             |            |  |  |  |          |
|  | Reply from 190.108.10.6: bytes=32 time<1ms TTL=128                                                       |                                                                                                    |         |             |            |  |  |  |          |
|  | Ping statistics for 190.108.10.6:                                                                        |                                                                                                    |         |             |            |  |  |  |          |
|  | Packets: Sent = 4, Received = 4, Lost = $0$ (0% loss),                                                   |                                                                                                    |         |             |            |  |  |  |          |
|  | Approximate round trip times in milli-seconds:                                                           |                                                                                                    |         |             |            |  |  |  |          |
|  | Minimum = $0ms$ , Maximum = $0ms$ , Average = $0ms$                                                      |                                                                                                    |         |             |            |  |  |  |          |
|  | $C: \mathbb{R}^3$                                                                                        |                                                                                                    |         |             |            |  |  |  |          |
|  |                                                                                                    |                                                                                                    |         |             |            |  |  |  |          |

<span id="page-30-0"></span>Figura 14. Ping de verificación en PC1.

16. Ejecute un Ping desde cada Switch a los demás. Explique por qué el ping tuvo o no tuvo éxito.

Al ejecutar un ping de cada ping a los demás, el resultado es exitoso, debido a que se reconoce el direccionamiento de la Vlan 99, entonces, al realizar un ping desde un switch a la Vlan 99 de otro switch, el pingo es exitoso.

```
SW-AA
                                                                   \BoxCLI
                      Attributes
Physical
        Confia
                           IOS Command Line Interface
Type escape sequence to abort.
Sending 5, 100-byte ICMP Echos to 190.108.99.2, timeout is 2 seconds:
1.111Success rate is 60 percent (3/5), round-trip min/avg/max = 0/0/0 ms
SW-AA#ping 190.108.99.2
Type escape sequence to abort.
Sending 5, 100-byte ICMP Echos to 190.108.99.2, timeout is 2 seconds:
11111
Success rate is 100 percent (5/5), round-trip min/avg/max = 0/0/1 ms
SW-AA#ping 190.108.99.3
Type escape sequence to abort.
Sending 5, 100-byte ICMP Echos to 190.108.99.3, timeout is 2 seconds:
. . ! ! !
Success rate is 60 percent (3/5), round-trip min/avg/max = 0/0/0 msSW-AA#ping 190.108.99.3
Type escape sequence to abort.
Sending 5, 100-byte ICMP Echos to 190.108.99.3, timeout is 2 seconds:
11111
Success rate is 100 percent (5/5), round-trip min/avg/max = 0/0/0 ms
SW-AA#
```
<span id="page-31-0"></span>Figura 15. Ping de verificación en el SW-AA

17. Ejecute un Ping desde cada Switch a cada PC. Explique por qué el ping tuvo o no tuvo éxito.

El ping es correcto dado a que los switches reconocen los direccionamientos de las vlan asociadas y de esta forma se encarga de redirigir el enrutamiento a los equipos conectados dentro de su red.

```
\BoxSW-AA
Physical
         Config
               CLI
                      Attributes
                           IOS Command Line Interface
Type escape sequence to abort.
Sending 5, 100-byte ICMP Echos to 190.108.20.4, timeout is 2 seconds:
.1111
Success rate is 80 percent (4/5), round-trip min/avg/max = 0/0/1 ms
SW-AA#ping 190.108.20.4
Type escape sequence to abort.
Sending 5, 100-byte ICMP Echos to 190.108.20.4, timeout is 2 seconds:
11111
Success rate is 100 percent (5/5), round-trip min/avg/max = 0/0/0 ms
SW-AA#ping 190.108.30.4
Type escape sequence to abort.
Sending 5, 100-byte ICMP Echos to 190.108.30.4, timeout is 2 seconds:
.1111
Success rate is 80 percent (4/5), round-trip min/avg/max = 0/0/0 ms
SW-AA#ping 190.108.30.4
Type escape sequence to abort.
Sending 5, 100-byte ICMP Echos to 190.108.30.4, timeout is 2 seconds:
11111
Success rate is 100 percent (5/5), round-trip min/avg/max = 0/0/0 ms
SW-AA#
```
<span id="page-32-0"></span>Figura 16. Verificación de ping en SW-AA

#### **CONCLUSIONES**

<span id="page-33-0"></span>Por medio de este trabajo se permite comprender como se puede implementar y configurar una red que este soportada por VLANs con el uso de los protocolos VTP y STP, donde se pueda diseñar las plantillas de configuración para su uso en múltiples dispositivos, configurar troncales y vlan usando el protocolo VTP, los EtherChannel Link en red de switch's interconectados, entro otros usos.

El desarrollo de este trabajo permite reforzar los demás conocimientos adquiridos a través de la realización de los laboratorios durante el transcurso activo del curso y la solución de las lecciones evaluativas en el entorno de cisco (Netacad).

Se cumplió con los objetivos del trabajo de manera satisfactoria.

Finalmente, con la realización de esta practica se complementaron los conocimientos adquiridos en el transcurso del diplomado y asegura un nivel de compromiso por complementar este conocimiento con más practica y más laboratorios de aplicación.

### **REFERENCIAS BIBLIOGRÁFICAS**

<span id="page-34-0"></span>Donohue, D. (2017). CISCO Press (Ed). CCNP Quick Reference. Recuperado de <https://1drv.ms/b/s!AgIGg5JUgUBthFt77ehzL5qp0OKD>

Froom, R., Frahim, E. (2015). CISCO Press (Ed). Campus Network Architecture. Implementing Cisco IP Switched Networks (SWITCH) Foundation Learning Guide CCNP SWITCH 300-115. Recuperado de [https://1drv.ms/b/s!AmIJYei-](https://1drv.ms/b/s!AmIJYei-NT1IlnWR0hoMxgBNv1CJ)[NT1IlnWR0hoMxgBNv1CJ](https://1drv.ms/b/s!AmIJYei-NT1IlnWR0hoMxgBNv1CJ)

Froom, R., Frahim, E. (2015). CISCO Press (Ed). Campus Network Security. Implementing Cisco IP Switched Networks (SWITCH) Foundation Learning Guide CCNP SWITCH 300-115. Recuperado de [https://1drv.ms/b/s!AmIJYei-](https://1drv.ms/b/s!AmIJYei-NT1IlnWR0hoMxgBNv1CJ)[NT1IlnWR0hoMxgBNv1CJ](https://1drv.ms/b/s!AmIJYei-NT1IlnWR0hoMxgBNv1CJ)

Froom, R., Frahim, E. (2015). CISCO Press (Ed). First Hop Redundancy Protocols. Implementing Cisco IP Switched Networks (SWITCH) Foundation Learning Guide CCNP SWITCH 300-115. Recuperado de [https://1drv.ms/b/s!AmIJYei-](https://1drv.ms/b/s!AmIJYei-NT1IlnWR0hoMxgBNv1CJ)[NT1IlnWR0hoMxgBNv1CJ](https://1drv.ms/b/s!AmIJYei-NT1IlnWR0hoMxgBNv1CJ)

Froom, R., Frahim, E. (2015). CISCO Press (Ed). High Availability. Implementing Cisco IP Switched Networks (SWITCH) Foundation Learning Guide CCNP SWITCH 300-115. Recuperado de<https://1drv.ms/b/s!AmIJYei-NT1IlnWR0hoMxgBNv1CJ>

Froom, R., Frahim, E. (2015). CISCO Press (Ed). InterVLAN Routing. Implementing Cisco IP Switched Networks (SWITCH) Foundation Learning Guide CCNP SWITCH 300-115. Recuperado de<https://1drv.ms/b/s!AmIJYei-NT1IlnWR0hoMxgBNv1CJ>

Froom, R., Frahim, E. (2015). CISCO Press (Ed). Network Design Fundamentals. Implementing Cisco IP Switched Networks (SWITCH) Foundation Learning Guide CCNP SWITCH 300-115. Recuperado de [https://1drv.ms/b/s!AmIJYei-](https://1drv.ms/b/s!AmIJYei-NT1IlnWR0hoMxgBNv1CJ)[NT1IlnWR0hoMxgBNv1CJ](https://1drv.ms/b/s!AmIJYei-NT1IlnWR0hoMxgBNv1CJ)

Froom, R., Frahim, E. (2015). CISCO Press (Ed). Network Management. Implementing Cisco IP Switched Networks (SWITCH) Foundation Learning Guide CCNP SWITCH 300-115. Recuperado de [https://1drv.ms/b/s!AmIJYei-](https://1drv.ms/b/s!AmIJYei-NT1IlnWR0hoMxgBNv1CJ)[NT1IlnWR0hoMxgBNv1CJ](https://1drv.ms/b/s!AmIJYei-NT1IlnWR0hoMxgBNv1CJ)

Froom, R., Frahim, E. (2015). CISCO Press (Ed). Spanning Tree Implementation. Implementing Cisco IP Switched Networks (SWITCH) Foundation Learning Guide CCNP SWITCH 300-115. Recuperado de [https://1drv.ms/b/s!AmIJYei-](https://1drv.ms/b/s!AmIJYei-NT1IlnWR0hoMxgBNv1CJ)[NT1IlnWR0hoMxgBNv1CJ](https://1drv.ms/b/s!AmIJYei-NT1IlnWR0hoMxgBNv1CJ)